# eIntranet.net

## **Jak začít používat aplikaci eIntranet.net?**

## Obsah

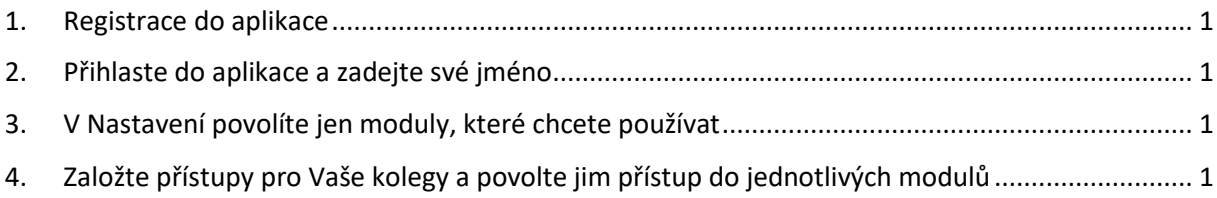

#### <span id="page-0-0"></span>1. Registrace do aplikace

Registrace do aplikace probíhá na webové stránce https://www.eintranet.net/cs/registrace . V této sekci vyplníte následující údaje: **IČ, e-mail, typ předplatného a název Vašeho firemního intranetu**. Následně Vám na zadanou e-mailovou adresu přijdou přístupové údaje k Vašemu firemního intranetu.

#### <span id="page-0-1"></span>2. Přihlaste do aplikace a zadejte své jméno

Do webového prohlížeče (nejlépe Chrome) zadáte adresu Vašeho firemního intranetu – zadali jste při registraci. Na zobrazené webové stránce zadáte Vaši **e-mailovou adresu a heslo, které Vám přišlo na e-mail**. V sekci Nastavení -> Uživatelé vyplňte své údaje (ikona tužky), Váš účet je účet správce – má přístup do sekce nastavení.

### <span id="page-0-2"></span>3. V Nastavení povolíte jen moduly, které chcete používat

V sekci **Nastavení v levém menu**, v záložce **Povolené moduly** si zaškrtnete moduly, které chcete mít v rámci Vašeho firemního intranetu přístupné. Zpřístupnění jednotlivých modulů lze kdykoliv upravit.

Moduly si zprovozníte zaškrtnutím checkboxu u názvu jednotlivých modulů.

Povolením daného modulu se Vám zobrazí název modulu v horní sekci pro jeho využití a současně v sekci nastavení, kde nastavujete vše potřebné, co se týká daného modulu.

## <span id="page-0-3"></span>4. Založte přístupy pro Vaše kolegy a povolte jim přístup do jednotlivých modulů

Následně založíte přístupy pro Vaše kolegy, a to v sekci **Nastavení, záložka Uživatelé**. Pro více informací ohledně daných modulů a jejich nastavení se prosím podívejte do příručky, kterou naleznete na adrese https://www.eintranet.net/cs/napoveda